#### **@ Windows 10 Tips**

Jim McKnight www.jimopi.net Windows10\_Tips.lwp revised 8-11-2021

**BRITEC09 VIDEOS ON YOUTUBE:** Almost anything you want to do in Windows 10 is available as an instructional video on the Britec09 channel on youtube. (Brian Walker from Briteccomputers.co.uk**)**

**ACRONIS BOOT CD:** To boot an Acronis Recovery CD, see "BOOT FROM OTHER DEVICES". Note: Only the very latest versions of Acronis will boot in UEFI mode. Go to acronis.com for details.

## **ACTIVATION PROBLEMS:**

- Open the Start menu, select All Apps, and launch the Contact Support App.
- Navigate to *(Windows, Office, Services & Apps > Windows > Setting up)*, which includes activation issues. You can text-chat with a Microsoft support representative here or have a Microsoft representative call you on the phone.

**ACCOUNT PICTURE (LOG-IN ICON PICTURE) -** RESTORE DEFAULT USER ACCOUNT PICTURE:

- To Remove all custom Account Pictures & Restore the Default Account Picture:
	- 1. To remove all custom Pictures, go to:
		- C:\Users\<username>\AppData\Roaming\Microsoft\Windows\Account Pictures
		- Delete all pictures.
	- 2. To restore the DEFAULT Picture, go to:
		- Start > Settings > Accounts > Your Info > Browse for one (Picture).
		- Browse to: c:\ProgramData\Microsoft\Default Account Pictures
		- Click on user.png
		- Click on "Choose Picture"

#### **ADVANCED BOOT OPTIONS SCREEN DURING POWER UP (Safe-Mode):**

- Repeatedly press the F8 Key right after power up. This only works on some PC's.
- If that does not work, try holding the <Shift Key> down when doing a Shutdown/power Down. (This temporarily disables "Fast Startup" and may allow use of the F8 Key during the next power up). Again, this only works on some PC's.
- If that does not work, try holding the <Shift Key> down when doing a Restart. This even works from the Welcome/Logon screen. After restart you should see the Blue Boot Options Menu where you can select "Troubleshoot", *(then Advanced Options > Startup Settings > restart (again)).* Then select "Safe Mode with Networking".
- If the PC will not boot even to the Welcome screen, then try booting from a Repair or Install Disk. Select "Repair your computer". Then click "Troubleshoot" *(then Advanced Options > Startup Settings > restart (again)).* Then select "Safe Mode with Networking".
- If PC will not boot at all, keep trying. After 3-4 tries some systems take you to the Troubleshoot menu.

#### **APPS:**

- TO SEE ALL INSTALLED APPS: <Windows Key+R> Run: shell:appsfolder This will give you a list of all Applications on the PC.
- $\bullet$  APPS $\cdot$ 
	- PANDORA RADIO APP: PANDORA.COM

MIRO (Best Podcast aggregator).

**STOP RESETTING MY DEFAULTS:** http://www.carifred.com/stop\_resetting\_my\_apps/

- WINAERO TWEAKER (Adjust font size Free): http://winaero.com/request.php?1796
- **SHUTUP10:** PRIVACY utility: Automatically set up privacy with oo-software's Shutup10 utility: : http://https://dl5.oo-software.com/files/ooshutup10/OOSU10.exe

## **AUTOPLAY~AUTORUN (disable):**

- To turn this off, go to (*Start > Settings > Devices > Autoplay)* and Turn Off Autoplay for all media and devices.
- Or go to *(Control Panel > Autoplay)* and un-check the box for: "**Q** Use Autoplay for all Media and devices", then click "Save". Odevices".

## **BATTERY DRAIN:**

 If your battery goes dead when a Win 10 Laptop is powered off for a while, try turning off FAST STARTUP. For details see the BOOT FROM OTHER DEVICES section of this document. "Fast startup" is NOT supposed to use battery power when shutdown, but it is unclear if that is true or not.

## **BIOS / UEFI:** To access the BIOS on a PC with Windows 10 preinstalled:

- Go to lower RH corner with mouse and click on *("Settings" Icon (the Gear) > Change PC Settings > General > Advanced Startup Options > Restart Now button)*
- At the power off menu, hold the Shift Key down and click "Restart". It should restart to a boot menu.
- Upon restart, click on *(Troubleshoot > Advanced Options > UEFI Firmware Settings > Restart).*
- Read this*: http://windowssecrets.com/newsletter/how-to-solve-uefi-boot-and-startup-problems/#story1*
- FULL POWER DOWN: (Temporarily kills Fast Start so Boot options work). Hold down Shift-Key while clicking Power Off. Then try power up and click F12
- **BIOS Password problems : See my General Tips.**

## **BITLOCKER:**

 Tried to backup a new system (OOBE) with Acronis TI 2019 to an External Drive and it failed saying that Bitlocker was active. *(Control Panel > Bitlocker)* Bitlocker was NOT active, but was in some kind of state called "waiting for activation". Per google, I went to an Administrator command prompt and entered: manage-bde c: -off

http://www.edugeek.net/forums/windows-10/193228-handy-bitlocker-tip-if-you-waiting-activation.html

After a few minutes I went back to check on BitLocker *(Control Panel > Bitlocker)* and it was OFF.

## **BOOT FROM CD/DVD/FLASH with a newer PC using UEFI instead of BIOS)**

- FAST BOOT:
	- $\checkmark$  On many PC's FAST BOOT will prevent a device other than the main operating system from booting. It may also disable the use of the F8 Key during power up.
	- To turn off Fast Boot / Fast Startup, go to *(Control panel > Power Options > Choose what the power buttons do > Change settings that are currently unavailable).* Scroll down to Shutdown settings and click to un-check the box for " $\Box$  Turn on fast startup"
- To boot a UEFI Device: At the Power-Off menu, hold the Shift Key down and click "Restart". It should restart to a Boot Menu.
- To boot a NON-UEFI Device:
	- The UEFI/BIOS has two features called "Secure Boot" and UEFI mode that must be DISABLED. You must switch "Secure Boot" to "Disabled" and switch UEFI mode to CSM mode (Could be called enable Legacy (BIOS) Mode or the UEFI Compatibility Support Module (CSM) or similarly worded option:
	- $\checkmark$  To boot any device other than the Windows 10 hard-drive, you will have to disable these two features in the BIOS. Every PC brand is different. See the section called BIOS for details.

# **Windows 10 Tips** <sup>©</sup>

- $\checkmark$  Afterward you will have to re-enable these features before you can boot Windows 10 again. To access the UEFI/BIOS (Setup), use the Boot Menu Key F12 (Toshiba) or other BIOS entry key. (Good Luck).
- FULL POWER DOWN: (Temporarily kills Fast Start so Boot options work). Hold down Shift-Key while clicking Power Off. Then try power up and click F12.

#### **COMPACT VIEW: In File Explorer, View tab, check the box for:**

 Decrease space between items (compact mode). **CHECK THIS!**

**DESKTOP ICON SIZE:** Sometimes the Icons on the Desktop go nuts and get very big or very small. You can resize them by holding down control and scrolling the Mouse. NOTE: This does not affect the Icon Text size.

## **DRIVER UPDATES: Stop Driver Updates :**

- Go to Run > qpedit.msc
- Then in the Group Policy Editor, go to (*Computer Configuration > Administrative Templates > System > Device Installation > Device Installation Restrictions).* In the right hand pane, select "Prevent installation of devices not described by other policy settings" and set it to Enabled*..*
- For Windows 10 Home, see below on Group Policy.

**FILE EXPLORER ADVERTISEMENTS: DISABLE:** Go to (Control Panel > File Explorer > View Tab). Scroll down and UN-Check the box for:  $\square$  Show sync provider notifications

## **FORMAT DISK: (EFI DISK) PROBLEMS: See HARD-DRIVE FORMAT or PARTITION DELETE**

#### **GROUP POLICY: To enable GP on Windows 10 home** ( to stop driver updates )

See: http://www.itechtics.com/easily-enable-group-policy-editor-gpedit-msc-in-windows-10-home-edition/

## **GUEST ACCOUNT REMOVAL:**

- Windows 10 does not support a Guest account.
- If your upgrade has a Guest account you can remove it with the following command prompt as Admin: **net user guest /active:off** (The colon is missing from several google searches).

## **HARD-DRIVE FORMAT:**

 "MBR2GPT.EXE converts a disk from Master Boot Record (MBR) to GUID Partition Table (GPT) partition style without modifying or deleting data on the disk. The tool is designed to be run from a Windows Preinstallation Environment (Windows PE) command prompt, but can also be run from the full Windows 10 operating system (OS)."

https://technet.microsoft.com/en-us/itpro/windows/deploy/mbr-to-gpt

Posted by: "Marc Erickson" <marcerickson@gmail.com>

- EFI PARTITION REFORMAT: See: **PARTITION DELETE**
- Also can use EASEUS PARTITION MASTER

## **HARD-DRIVE RECOVERY and SPINRITE (Delete hidden Win partitions to wipe entire drive)**

- Delete Windows 10 hidden partitions
	- 1. Windows 10 puts several partitions on a hard-drive that are incompatible with SPINRITE.
	- 2. The only way I was able to run SpinRite was to delete the odd partitions using a WINDOWS 10 INSTALL DVD. Win 10 and EASEUS Partition Master would not delete the partitions.
- 3. Boot the Win 7 Install DVD, start the install and select the hard drive advanced options. Deleted all partitions, then start installing Windows 10. Cancel out of the install.
- 4. Then run spinrite. If the drive is OK then reinstall Windows 10
- Try "Hard Drive Eraser": http://www.harddriveeraser.org/download.php
- Try this tip: http://www.winability.com/delete-protected-efi-disk-partition/
- Or try this tip:

https://social.technet.microsoft.com/Forums/windows/en-US/4f1b84ac-b193-40e3-943a-f45d52e23685/cant-delet e-extra-healthy-recovery-partitions-and-healthy-efi-system-partition?forum=w8itproinstall

## **HARDWARE CHANGE (or moving Win 10 to Different Hardware):**

- PREPPING FOR A HARDWARE CHANGE. (or moving Win 10 to another PC). NOTE: A Microsoft Live Account is required: See this article: http://support.microsoft.com/en-us/help/20530/windows-10-reactivating-after-hardware-change
- Run the Activation Troubleshooter.

## **IMAGES FROM MICROSOFT FOR WINDOWS 10 SLIDESHOWS, Themes, ETC:**

- Slideshows:
	- This  $PC > C$ :  $>$  Users  $>$  [Your User Name]  $>$  AppData  $>$  Local  $>$  Packages  $>$ Microsoft. Windows. Content Delivery Manager\_cw5n1h2txyewy > LocalState > Assets
	- Files are mixed. Copy the biggest size files and paste into a folder in the Pictures folder. Then batch "convert" them to \*\*\*\*\*.jpg with Irfanview
- Images from Themes downloaded from the internet: This PC > C: > Users > [Your User Name] > AppData > Local > Microsoft > Windows > Themes < [Themename] > DesktopBackground

## **INTERNET EXPLORER 11 ( IE11, IE 11 ) CHANGE THE DEFAULT SEARCH ENGINE TO GOOGLE:**

- I recently found that Microsoft has locked out Windows 10 users from using the regular method of changing the default Search Engine in IE11 to other than Bing. An alternate method to get rid of Bing is to go directly to the Internet Explorer Gallery of Search Engines.
- Using IE11, go to: https://www.microsoft.com/en-us/iegallery, then select your preferred Search Provider as usual.
- Once you have Google (or other provider of choice) listed in the Search Providers Window, you can as usual, make it the default and then remove Bing.

## **INSTALLING WINDOWS 10 - TIPS**

- See my UPGRADE checklist
- System requirements: http://www.zdnet.com/article/windows-10-what-you-need-to-run-it/
- Re-installing Windows 10: See "REINSTALL AFTER HARD-DRIVE REPLACEMENT" section below.
- See section below on REFRESH YOUR PC.
- Download Windows 10 Install DVD ISO: http://https://www.microsoft.com/en-us/software-download/windows10
	- Clean install of Windows 10: <Coming soon.....>.

## **KEYBOARD SHORTCUTS:**

- See the end of this document.
- http://blogs.technet.com/b/sebastianklenk/archive/2015/05/28/windows-10-keyboard-shortcuts-at-a-glance.aspx

#### $\odot$  **Windows 10 Tips**

- QUICKDOC: http://myitforum.com/myitforumwp/2012/08/21/windows-8-keyboard-shortcuts-quickdoc/
- Http://www.techrepublic.com/article/top-windows-10-keyboard-shortcuts/?tag=nl.e101&s\_cid=e101&ttag=e101&ftag=TRE684d531

## **LID OPEN ACTIONS. STOP AUTOMATIC POWER ON WHEN LID IS OPENED: (Lenovo only)**

- There is an app called LENOVO VANTAGE which is actually controlling this.
- Open the Vantage App > Hamburger Menu > Device / Device settings > click Power.. Scroll down to FLIP TO START or FLIP TO BOOT, and turn it off..

## **LOCK SCREEN:**

- DISABLE AD's on the Lock screen: Go to: *(Start > Personalization > Lock Screen).* Turn off: "Get fun facts, tips, and more from Windows and Cortana on your lock screen".
- LOCK SCREEN PICTURE: To change the Picture on the Lock Screen and the Sign-in screen:
	- Go to: *(Start > Settings > Personalization > Lock Screen)*. Pick a pre-defined picture or Browse to find a custom picture on the PC. (Note: Pre-login screen is before Log-in Screen when you first turn on the PC. Slightly different from the Lock Screen)
	- $\checkmark$  Sign-in Screen: To make the Signin screen picture match the Lock screen picture, turn on: "Show lock screen background picture on the sign-in screen"
	- $\checkmark$  See the notes below under PRE-LOGIN SCREEN.
- LOCK SCREEN SPOTLIGHT PICTURES: To change the SPOTLIGHT Picture on the Lock Screen and the Sign-in screen to remove one you do not like: Click <Windows Key - L> . This brings up the Lock screen with the option to say if you like the current picture or not.

## **MASTER ACCOUNT (Hidden Administrater Account (superuser):**

For info on the Windows 10 Master account, see the end of this document.

## **MEDIA CENTER - WINDOWS MEDIA CENTER** (Add it for free to Win 10)

How to add WMC: http://lifehacker.com/get-windows-media-center-running-on-windows-10-with-a-f-1729919907

## **MIGRATING FROM XP/Vista OR WINDOWS 10/8:**

- The Windows Easy Transfer Tool does not work with Windows 10. I suggest you use Fab's Autobackup to move data and settings from the old PC to the new one. Programs will have to be reinstalled. Fab's works great.
- The only way to save reinstalling your programs is if you are able to do the upgrade from Windows 10 or 8 to Windows 10. Even then many programs will not run without getting new versions of them.
- You cannot upgrade from XP or Vista to Windows 10. Fab's Autoback is your only good alternative to moving your data and settings to the new PC.

## **OFFICE 2013 TIPS:**

Make it look like Office 2010http://mikenation.net/2013/09/06/mike-tech-show-podcast-473-09-05-13/

## **ONE DRIVE:**

- How to make "One Drive" stop bugging you to each time you log in to your PC.
	- Right-click the "One Drive" Icon in the Notification area. Click "Settings". Go to the Settings tab. Uncheck the box that says "Start One Drive Automatically when I log in to Windows". Click OK. Right-click the Notification area Icon again and click Exit.

## **PARTITION DELETE:**

## **HOW TO REMOVE STUCK PARTITIONS**:

- 1) Bring up a CMD Prompt (Run as administrator)
- 2) Type DISKPART and press enter
- 3) Type LIST DISK and press enter
- 4) Type SELECT DISK X and press enter (X is the number of the disk you want. )
- 5) Type LIST PARTITION and press enter
- 6) Type SELECT PARTITION <n> and press enter
- 7) Type DELETE PARTITION OVERRIDE and press enter
- 8) Repeat steps 6 and 7 as many times as you need to remove unwanted partitions

#### **Windows 10 Tips**   $\left(\mathrm{c}\mathrm{c}\right)$

## **HOW TO REMOVE ALL PARTITIONS ( Including EFI Partition )**:

- 1) Bring up a CMD Prompt (Run as administrator)
- 2) Type DISKPART and press enter
- 3) Type LIST DISK and press enter
- 4) Type SELECT DISK X and press enter (X is the number of the disk you want. )
- 5) Type CLEAN and press enter
- 6) That is it. Exit DISKPART.
- 7) Go to Disk management and reinitialize the drive

#### **ALSO CAN USE EASEUS PARTITION MASTER**

## **PASSWORDS**

## **RESET OR REMOVE A USER PASSWORD**

- $\checkmark$  Log on to an Administrator Account. Go to: (Control Panel > "Add or remove user accounts" (Under "User account and Family Safety")). Choose the Account. Click: Remove the password.
- **CREATE A PASSWORD RESET DISK:** This must be created on a Floppy Disk or a USB Flash-drive, not on a CD or DVD. It should be created when you first install a PC and before anything goes wrong. *(Control panel > User Accounts > Create a password reset disk)*
- **DISABLE PASSWORD EXPIRATION:** ( Password timeout ) From any Administrator level User Account, do the following:
	- **Windows 10 Pro/Enterprise**: (By default, passwords expire every 42 days & must be renewed)
		- 1) To change for all users at once: *(Control Panel > Administrative Tools > Local Security Policy > Account Policy > Password Policy).* Double-click "maximum password age" and change from 42 to 0.
		- 2) To change for one user *(Right-click Computer > Manage > double-click Local Users and Groups > double-click Users).* In the center pane, double-click the desired User Account. Click to check the box for " never expires". This must be done for each User.
- **PASSWORD RECOVERY:** Try this free Utility: http://www.lazesoft.com/download.html
- **RESET A WINDOWS 10 PASSWORD (Local Account):** 
	- Manual Method: Http://www.howtogeek.com/96630/how-to-reset-your-forgotten-windows-password-the-easy-way/
	- Use the Hirens Boot CD: http://www.top-password.com/knowledge/reset-windows-10-password-with-hirens-bootcd.html
	- $\checkmark$  Try the POGO Password Tool:

#### **RESET A WINDOWS 10 PASSWORD (MICROSOFT Account):**

- $\checkmark$  Find the email address used by the user account. Log on to the Live.com microsoft account with that address and say Forgot Password. They will walk you through a sequence of tasks. You will then have a new password or a code for the PC to use to log on.
- $\checkmark$  Once you get a good logon to the Live.com account. You can use that password to log onto the PC user Account. WARNING: The PC MUST BE ON THE INTERNET before you log on, so that the microsoft live server can give the new password to the PC. Otherwise the PC will not know the new password. If you are not near a known wireless access point, you must plug in a network cable.

#### **PHOTO VIEWING: Windows Photo Viewer vs PHOTOS App.**

1) If you prefer the old Windows Photo Viewer and you have installed windows 10 via an upgrade from Windows 7 or 8, you can set WPV as the default viewer: *(Start > Settings > Apps > Default apps)* Choose Photo Viewer: Windows Photo Viewer

- 2) Otherwise, try the WINAERO TWEAKER Utility:
	- If the above step does not work, download and install the free Winaero Tweaker Utility: (https://winaero.com/download.php?view.1796 )
	- Open Winaero Tweaker:
		- Scroll down to "Get Classic Apps"
		- Click on "Activate Windows Photo Viewer". To the right, click on " $\rightarrow$  Activate Windows Photo Viewer".
		- Repeat step 1.
- 3) IRFANVIEW is another alternative to PHOTOS .

## **POWER OFF BUTTON**

FULL POWER DOWN: Hold down <Shift Key> while clicking Shutdown or Power off button.

#### **PRE-LOGIN SCREEN PICTURE - CHANGE** (The Pre-Login screen is slightly different from the Lock Screen, but you must change the lock screen picture to change the Pre-login screen.)

- NOTE: If you have multiple User Accounts on the PC, the lock screen picture can be different for each user. The pre-login screen seems to show the selected Lock screen picture from the User Account that was last used before Shutdown. So, basically the only way to have a consistent pre-login screen picture is for every user on the PC to select the same Lock screen picture. **Confusing, but that is Microsoft**.
- To change the picture.
	- *(Start > Settings > Personalization > Lock Screen)*. Pick a pre-defined picture or Browse to find a custom picture on the PC. (Note: Screen before Log-in Screen.)
	- $\checkmark$  Turn on: "Show lock screen background picture on the sign in screen".
- If you have problems with this, check out this website: https://mergy.org/2016/05/fixing-the-windows-10-pre-login-background-screen/

#### **PRIVACY**

 Automatically set up privacy with oo-software's Shutup10 utility: : **http://https://dl5.oo-software.com/files/ooshutup10/OOSU10.exe**

#### **PRODUCT KEY FINDER (for Win 10 embedded Key)**

- NEOSMART WINDOWS 10 PRODUCT KEY TOOL (Embedded Key) http://neosmart.net/OemKey/
- BELARC ADVISER may also work.
- PRODUKEY: http://www.nirsoft.net/utils/produkey.zip

## **RECOVERY DRIVE (CREATE)**

• https://askbobrankin.com/best\_time\_to\_make\_a\_windows\_10\_recovery\_drive.html

## **RECOVERY ENVIRONMENT:**

 Hold the <Shift Key> down when doing a Restart. This even works from the Welcome/Logon screen. After restart you should see the Blue Boot Options Menu where you can select "Troubleshoot", *then Advanced Options > Startup Settings > restart (again)),.* then select F10, then "Launch Recovery Environment"

#### **REFRESH YOUR PC:**

- This is actually a repair reinstall where the system is cleaned and refreshed but your data and microsoft store apps are saved. I am pretty sure that independently installed programs will be lost. Time will tell.
- Custom Refresh image: http://www.howtogeek.com/108944/how-to-create-a-custom-refresh-image-in-windows-8/

## **RESTART VS A SHUT DOWN & POWER UP:**

- Doing a Restart clears all registers and errors before restarting the PC.
- Windows 10 has a Feature called Fast Startup. It is there to speed up the Boot by remembering some of what was going on before you Shut Down the PC. It is ON by default.
- If the PC is experiencing any weird problems, it is generally better to do a restart to make sure everything is cleared.

#### $\odot$  **Windows 10 Tips**

- Another way to fully power down is to hold down the Shift Key while doing the shutdown.
- Also, you can disable "Fast startup": *(Start > Settings > System > Power & sleep > click "Additional power settings" > click "Choose what the power buttons do" > click "Change settings that are currently unavailable").* Check or uncheck Fast Startup as desired.
- Note: A PC running with an SSD does not benefit very much by using Fast Startup. I would turn it off if I had an SSD.

#### **REINSTALL AFTER HARD-DRIVE REPLACEMENT:**

- The original Windows 10 or 8 Key should work to activate Windows 10.
- Overview: http://www.howtogeek.com/224342/how-to-clean-install-windows-10/
- Create/Burn Installation media: http://https://www.microsoft.com/en-us/software-download/windows10
- Step-by-step Tips:
	- $\checkmark$  Once Windows is installed, then it's the usual....Set up the user's account I usually bypass the "Microsoft account" connection and tell it to sign in without a Microsoft Account. The user can always change this later....they'll HAVE to if they decide to use the Microsoft Store or Office 365 or OneDrive. If there are any drivers not known, go to the manufacturer's site and get them.

## **REPAIR DISK / RECOVERY DRIVE: To create a Windows 10 RECOVERY DRIVE (DVD or USB STICK)**

- Go here: http://support.microsoft.com/en-us/instantanswers/3a747883-b706-43a5-a286-9e98f886d490/create-a-recovery-drive
- Try this site: http://www.windowsreinstall.com/indexwin10.htm
- Or here: http://www.tenforums.com/tutorials/36083-create-system-repair-disc-windows-10-a.html

#### **SIGN-IN SCREEN:**

• Remove user Avatar picture from Sign in screen: http://www.top-password.com/blog/change-or-remove-user-account-picture-in-windows/

#### **SAFE-MODE (Sort of)** (from Britec09 on youtube.com)

- See the section on Advanced Boot Option screen above.
- During Power on, Hold down the RH Shift Key and keep pressing F-8. Click on *("See Advanced Repair Options" > "Troubleshoot" > "Advanced Options" > "Startup Options" > "Enable Safe Mode")*.
- SAFE MODE AND OTHER ADVANCED STARTUP OPTIONS:. Http://forums.toshiba.com/t5/Windows-8-Knowledge-Base/How-To-Safe-Mode-and-other-Advanced-Startup-Options-in-Win dows-8/ta-p/341094

## **SAFELY REMOVE DEVICE DOES NOT RESPOND:**

 When you click the Icon, the Confimation message never pops up. You must turn on: *(under Settings > System > Notifications & actions)* "Get notifications from apps and other senders". If desired, you can then turn off all individual items under "Get notifications from these senders".

## **SATA MODE: CHANGE FROM IDE/RAID TO AHCI Without reinstalling Win 10:**

- See this tip: https://www.dell.com/community/XPS-Desktops/XPS-8390-NVMe-SSD-install-issue/td-p/5765334 From Koeven on the Dell.com Forums. DELL BIOS was set to RAID even though only one main drive.
	- 1. On an Administrator User Account, click the Windows Start Menu > (Windows system > right-click on Command prompt > More > Run as administrator)
	- 2. Type this command and press ENTER: **bcdedit /set {current} safeboot minimal**
- 3. Restart the computer and enter BIOS Setup by pressing F2 multiple times during the boot
- 4. Change the SATA Operation mode from RAID or IDE to **AHCI**.
- 5. Save changes and exit Setup. Windows will automatically boot to Safe Mode.
- 6. Click the Windows Start Menu > (Windows system > right-click on Command prompt > More > Run as administrator)
- 7. Type this command and press ENTER: **bcdedit /deletevalue {current} safeboot**
- 8. Reboot once more and Windows will automatically start with AHCI drivers enabled.

# **Windows 10 Tips** <sup>©</sup>

#### **SFC /SCANNOW FAILS.**

IF WINDOWS 10 SYSTEM IS CORRUPTED OR WINDOWS UPDATES FAIL TO INSTALL, See my Windows 10 Troubleshooting Tips for SFC /SCANNOW failures.

#### **SHELL COMMAND:**

 Shell command is used to find commond windows folders: See this tip for details... http://www.tenforums.com/tutorials/3109-shell-commands-list-windows-10-a.html

#### **SOUNDS:**

- Activate the Windows Startup sound. *(Control Panel > Sounds > click Play Windows startup sound).* Note that the Windows Startup sound only plays on a RESTART. *Y*ou can make it play on a boot by disabling the power option called "Fast Boot". This probably will not hurt anything, especially if you are running with an SSD.**SSD INFO**
- To Migrate an operating system from a hard-drive to an SSD I use Acronis, but Paragon's "Migrate OS to SSD" is a highly recommended alternative and both work with UEFI. Paragon (\$19.95) http://www.paragon-software.com/technologies/components/migrate-OS-to-SSD/
- M.2 NVME SSD NOT RECOGNIZED by any bootable image backup program:. See the Tip above about SATA MODE and change it from RAID TO AHCI. From Koeven on the Dell.com Forums. DELL BIOS was set to RAID even though only one main drive.

## **START MENU and START BUTTON**

- To make the Desktop look like Windows 10 including a Start button, download this freeware program called Classic Shell or classic start menu (version 4.3.0 or higher): http://classicshell.sourceforge.net/
	- NOTE: Classic Shell also eliminates the Start Menu Ads pushed by Microsoft.
- Or this cheap Utility (\$5.00): http://www.stardock.com/products/start8/
- See this Tip: http://www.pcworld.com/article/2054422/five-tools-to-bring-the-start-menu-back-to-windows-8-1.html

## **SYSTEM REQUIREMENTS**

- Windows 10 will run on most PC's made after 2005
- The CPU must support PAE, NX, and SSE2. On older CPUs, NX may be off. Go to BIOS and turn it on. If CPU has SpeedStep, go to the BIOS and turn it OFF.
- Make sure the PC Manufacturer supports windows 10 on that model.

#### **TABLET MODE - DISABLE: To keep a PC from accidently going into "Tablet Mode", try the following:**

- 1) Remove the "Tablet Mode" button from the Action center. *(Click on Action center Icon > Right-click on "Tablet Mode" button > click on "Edit quick actions" > click on the stick-pin bubble > click Done).*
- 2) **Turn off "Auto Tablet" modes:** *(Start > Settings > System > Tablet Mode).*
	- a) Set "When I sign in" box to "Use Desktop Mode"
	- b) Set "When this device auto switches to tablet mode": "Don't ask me and don't switch".
- 3) **"START FULL SCREEN" DISABLE: Disable the Start menu full screen:** *(Start > Settings > Personalization > Start}. .* Make sure Start full screen is turned OFF.

## **TASKBAR TIPS:**

- Running out of room on the Taskbar? Try these tips:
	- You can choose which Icons show up in the Notification area. (*Start > Settings > Personalization > Taskbar)*. Click "Select which Icons appear on the taskbar". Then switch the desired Icons OFF or ON.
	- You can choose how the Icons display in the Notification area. (*Start > Settings > Personalization > Taskbar).* To save space, make sure the "Combine Taskbar buttons" setting is selected to: "Always, hide labels".
	- You can make all the Taskbar Icons a smaller size: *(Start > Settings > Personalization > Taskbar)*. Switch ON "Use small taskbar buttons".
	- You can change the Cortana Search bar into a small Cortana Icon. *(Right-click on the Taskbar > click on Cortana > choose "Show Cortana Icon")*.
	- If you don't use Cortana at all, then choose: "Hidden" and there will be no sign of Cortana on the Taskbar.

## **TEXT SIZE INCREASE:**

- See my writeup called: Windows 10 IMPROVE DISPLAY READABILITY
- Use the WINAERO TWEAKER Utility.
- Text is blurry in Apps: See Blurry Text

## **TFC ISSUES (Temp File Cleaner by Oldtimer): DO NOT USE it! . See the end of this document for details.**

## **UEFI: See BIOS**

**UEFI BOOTLOADER REPAIR:** http://superuser.com/questions/460762/how-can-i-repair-the-windows-8-efi-bootloader

## **UNLOCK WINDOWS 10 S to Win 10 Pro or Win 10 Home: (This should be free 2018)**

- 1. SAVE YOUR DATA FIRST.
- 2. Click on *(Start > Settings > System > About)*. Click on "Change Product Key or switch to Windows 10 Home/Pro". OR:
- 3. Click on *(Start > Settings > Update & security > Activation)*. Under "Switch to Windows 10 Home/Pro", Click on: Go to Store. Click "Install".

**USB HUB:** If you have problems with a USB HUB connected devices dropping offline and back online do the following.

- 1. Go to DEVICE MANAGER.
- 2. Open Universal Serial Bus Controllers
- 3. Right click on one of the listed Hubs
- 4. Click on Properties
- 5. If necessary, click on Change Properties
- 6. Go to the Power Management Tab
- 7. Uncheck the box: Allow the computer to turn off this device to save power
- 8. Repeat this for every HUB entry listed. .

## **USER ACCOUNT PICTURE** See ACCOUNT PICTURE

## **USER ACCOUNT ADMINISTRATOR NAME CHANGE**

- 1. How to change your Microsoft account administrator name
	- a. In the search box on the taskbar, type Computer Management & select it from the list

#### **Windows 10 Tips**  <u>(လ</u>

- b. Select the arrow next to Local Users and Groups to expand it.
- c. Select Users.
- d. Right-click Administrator and select Rename.
- e. Type a new name. Note that you'll need to be the administrator to change this name.

## **WIRELESS PASSWORD LOCATION:**

- 1. Control Center:
- 2. Go to: Network and Sharing Center.
- 3. Click on the blue wireless Network name (under the word "Network")
- 4. Click on Wireless properties > Security tab > show characters.

## **UPGRADE NOTES:**

- Turn the Upgrade file into an ISO: http://www.zdnet.com/article/how-to-turn-your-windows-10-upgrade-into-an-iso/?tag=nl.e589&s\_cid=e589&ttag=e589&ftag=TREc64629f
- System Specs: http://www.zdnet.com/article/windows-10-what-you-need-to-run-it/
- See this: http://www.makeuseof.com/tag/6-common-windows-upgrade-issues-fix/
- Upgrade from Windows 10 for FREE: http://www.microsoft.com/en-us/accessibility/windows10upgrade
- Try this site for upgrade tips: http://www.windowsreinstall.com/indexwin10.htm

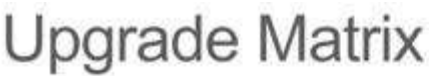

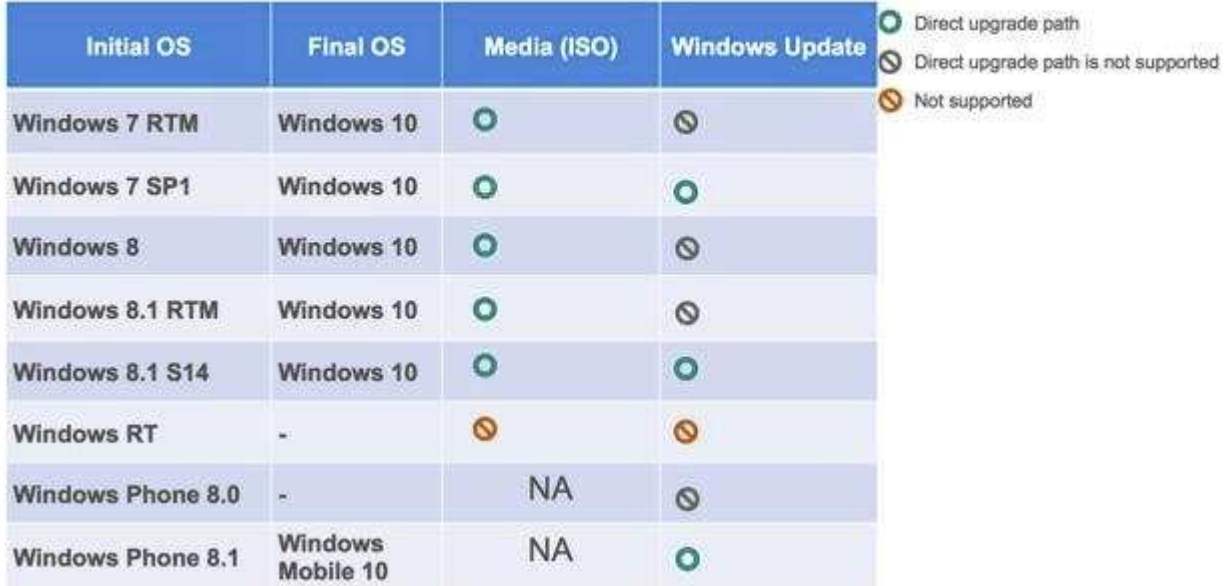

## **USB DEVICES STOP WORKING AFTER INSTALLING UPDATE KB4074588:**

- Be aware that USB devices may stop working after installing February 2018 Windows Update KB4074588. The following link describes the issue and tells you what to do about it.
- LINK:

http://support.microsoft.com/en-us/help/4091240/usb-devices-may-stop-working-after-installing-the-february-13-2018-upd .

## **USERS - LOCAL ACCOUNT vs MICROSOFT ACCOUNT:**

- Differences explained and how to log into Windows 10 without creating or using an online Microsoft Account: http://www.howtogeek.com/121975/htg-explains-microsoft-accounts-vs.-local-accounts-in-windows-10/
- Basically, when going through the initial install, on the SIGN IN screen, you must select: "Don't want to sign in with a Microsoft Account?", then carefully follow the instructions and you will eventually see a familiar User Account screen. Similar to Windows 10 User Account creation.

## **WHERE's MY STUFF?**

• See the "Where's My Stuff" Page at the end of this document. Locations are pretty much the same as Windows 10. If not, let me know. -- Jim McKnight

# **Windows 10 Tips** <sup>@</sup>

## **WINDOWS UPDATES:**

- APRIL 2018 1803 Fix update problems: http://www.windowscentral.com/windows-10-april-2018-update-common-problems-and-fixes
- OCT 2018 1809: Before installing build 1809, be sure that update KB4023057 has been installed.
- WINDOWS UPDATE FAILURES: http://www.alphr.com/microsoft/1001411/how-to-fix-windows-update-in-windows-10-if-it-becomes-stuck-1

#### **WIFI NOTES:**

 WI-FI SENSE: WIFI Sense is a Windows 10 feature that autologs you in to any open network. BAD NEWS. In May of 2016 Microsoft disabled this feature in all Windows 10 devices.

## **WINDOWS 10S: See: UNLOCK WINDOWS 10 S to Pro or Home:**

## **GENERAL TIPS**

- Explore Windows 10: http://technet.microsoft.com/en-us/windows/dn798751
- $\bullet$  $\bullet$

## **Opening Windows 10's Master Account**

SEE: http://windowssecrets.com/top-story/what-you-need-to-know-about-windows-10-accounts/

To enable Win10's hidden Administrator account, open a command prompt: right-click Start and click Command Prompt (Admin). To see currently active user accounts, enter net user at the command prompt (see Figure 1). Next, enter net user administrator /active:yes and press enter. As you'd expect, you can disable the account by changing the command from "active:yes" to "active:no." (If you need to enable the guest account, type in net user guest /active:yes and press Enter.) Net user command

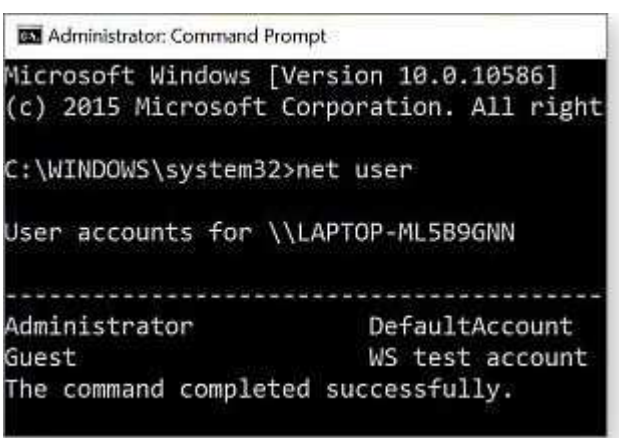

Figure 1. The net user command lets you see local users and reveal/hide special accounts such as Administrator.

You can now access the Windows Administrator account — no password needed. But it's obviously a good idea to password-protect it; you can do so right from the command prompt by entering net user administrator \* and pressing Enter. You be prompted to enter a new password and then prompted to enter it again for confirmation. When you're done, close the command window.

To sign in to the now-active Administrator account, click Start and then your user name at the top of the Start menu. Click Administrator and enter your password. (Note: The first time you enter the account, it might take Win10 a bit of time to set it up.)

For more information on the uses of the Administrator account and how to enable it in Win7 and Win8, see the May 14, 2015, Top Story, "Activate Windows' hidden, master admin account."

# **Windows 10 Tips** <sup>©</sup>

WHERE'S MY STUFF? Here is a File Structure Table comparing XP with WINDOWS 10.

Note: In WINDOWS 7,8,10, the XP "My Documents" folder has been replaced by folder called <username>, which is identical to Account Name that you are currently using. Under that folder are the familiar personal folders for Documents, Pictures, Music, Videos, etc. NOTE: To see some folders, you must go to Folder Options and check "Show Hidden folders".

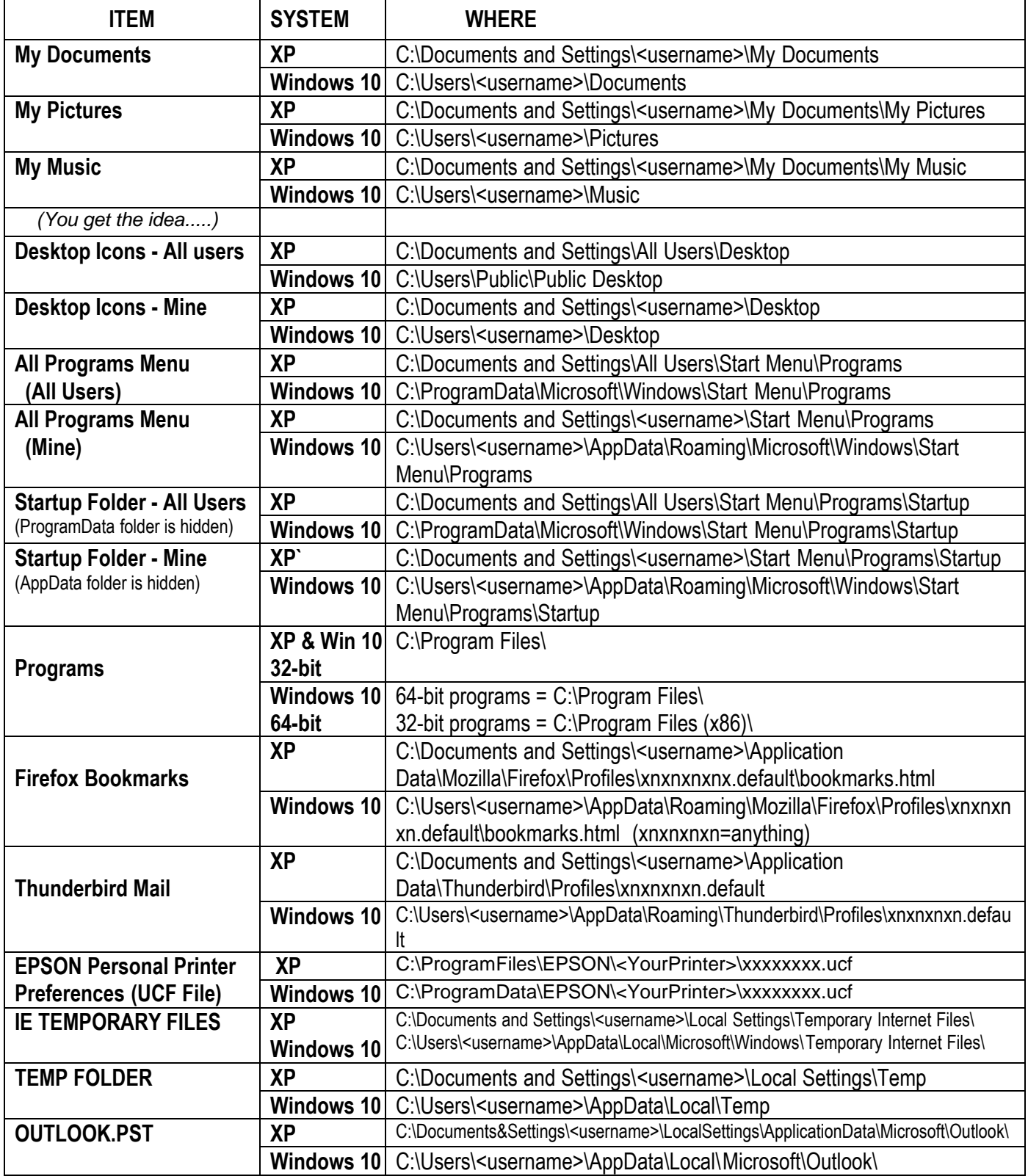

## **WARNING: DO NOT USE "Temp File Cleaner" by oldtimer. TFC screws up things on Windows 10. Causes problems with the Edge browser and with Apps downloaded from the Microsoft App store. --- July 11, 2017**

https://www.bleepingcomputer.com/forums/t/646025/temp-file-cleaner-by-oldtimer-and-ms-edge/

I have been a big fan-boy of Old Timer TFC, but this program funks with W10 & DOES in fact break MS Edge, when run. This has been observed on dozens of instances, is tested and irrefutable -- sorry OldTimer, but themz the facts.

Issue with PDFs not launching, Edge not doing download of exe's - only as txt!.. and heaps of other issues with Edge within a specific user profile that has run TFC.

... no, don't do the reinstall Windows thing, sure it will bring back the virgin OS, but it a bit extreme and is not essential.

.... no, system restore works but can cause issues of its own.

.....And, if you run TFC ever again, you'll be back to square one!

These above are generic workarounds rather than fixes (IMHO, cluttering up Tech forums often needlessly) they are just generic time based roll-backs or rebirthings and simply don't address the issue to hand,

sometimes as useful as the comments like "buy a new computer" or "I've got a Mac bla bla"... sheeez! Anyway on with it:

The TFC cleaning purge corrupts a funky little .dat file in Edge, which was a little bugger to find, though the fix is simpler.

Yup you got to go into safe mode in another user profile to fix this blighter, then probe the broken User Profile:

## **- C:\Users\"BROKEN\_USER"\AppData\Local\Microsoft\Windows\INetCache rename counters2.dat -> counters2.poo (or anything else that amuses) Reboot. Log back into the bad profile, counters2.dat will re-build itself. MS Edge will be as normal as usual now, though MS are still working on perfecting it - this we all know.**

This is proffered as "a" probable fix not "the ultimate fix", as software permutations & malfunctioning often require unique solutions.

Having said this, this fix has been applied on numerous instances for correcting the TFC-Edge-Nuke conundrum.

In the meantime, let it be known, DO NOT USE OLDTIMER TFC on W10, pass this on to friends & lovers of TFC etc., it'll save a deal of distress.

Hope this helps, XYNYX